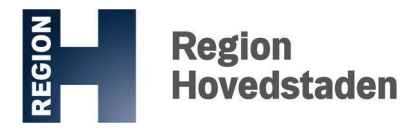

**Region Hovedstaden** Center for HR og Uddannelse HR-systemer og vagtplanspecialister C/O Gentofte Hospital Gentofte Hospitalsvej 1, opgang 4B, 2.sal 2900 Hellerup 30. maj 2023

Sådan logger du på medarbejdernet, registrer fravær og printer dokumentation for fraværsregistrering til tutorlæge

Når du er ude i Almen Praksis skal du selv løbende registrerer dit fravær i medarbejdernet så regionens afregning med dig, din tutorlæge og andre myndigheder bliver korrekt.

## Adgang til medarbejdernet:

• Du skal logge på www.medarbejdernet.dk med MitID. Vælg din arbejdsplads: Region Hovedstaden. Første gang du logger på SD med MitID skal dit cpr.nr. tilknyttes MitID.

## Registrering af fravær i medarbejdernet:

- Vælg ikonet kalender
- Vælg dato for registrering
- Klik på den grå bjælke på datoen

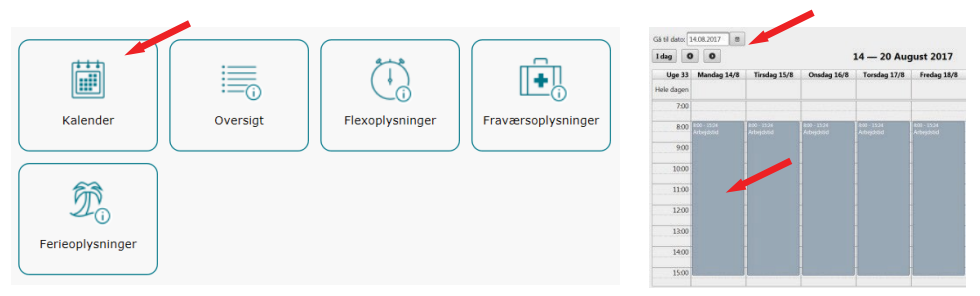

• Klik på pil til højre for at få rulleteksten med registreringsmuligheder frem. Vælg fraværsårsag, tidsrum og tryk gem. Du har nu registreret dit fravær. Bemærk muligheden for markering af åbent fravær - hvis du på registreringstidspunktet ikke kender datoen for raskmelding

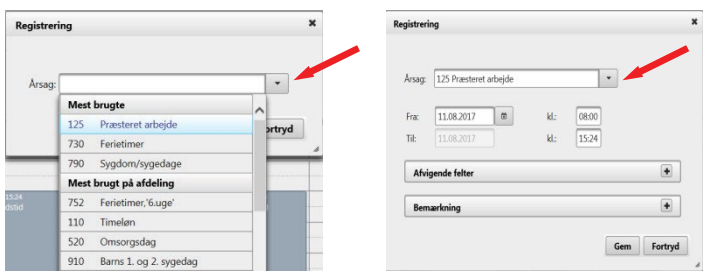

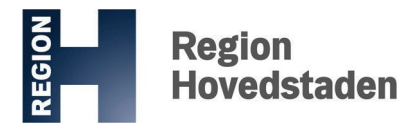

## Print dokumentation for registrering til tutorlæge:

Sådan printer du dine registreringer fra www.medarbejdernet.dk til dig selv og din tutorlæge i Almen Praksis

Log på www.medarbejdernet.dk og vælg "Oversigt."

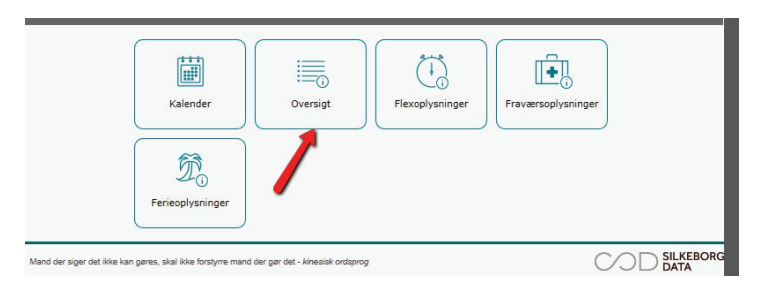

• Vælg "Flere søgekriterier".

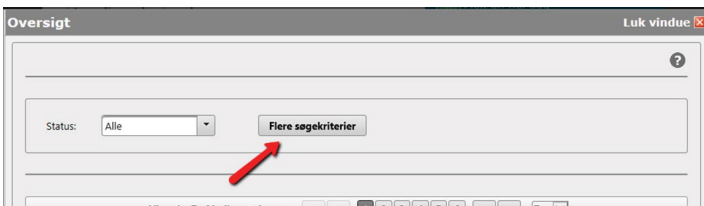

• Vælg "Fra" og "Til" datoer. Vælg "Søg"

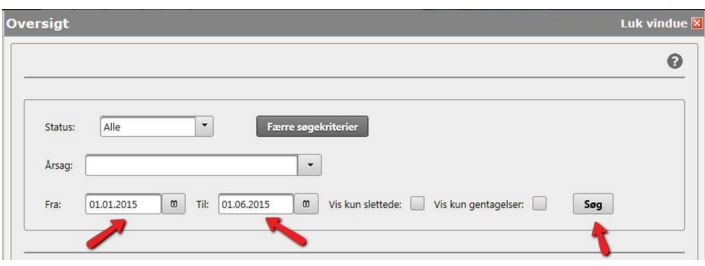

Herefter fremkommer oversigten over registreringerne i den ønskede periode. Oversigten kan være sat op til at vise 7, 20, 50 eller 100 indberetninger. Vælg 50 eller 100 indberetninger i rullemenuen for at få en hel månedsregistreringer printet på en side.

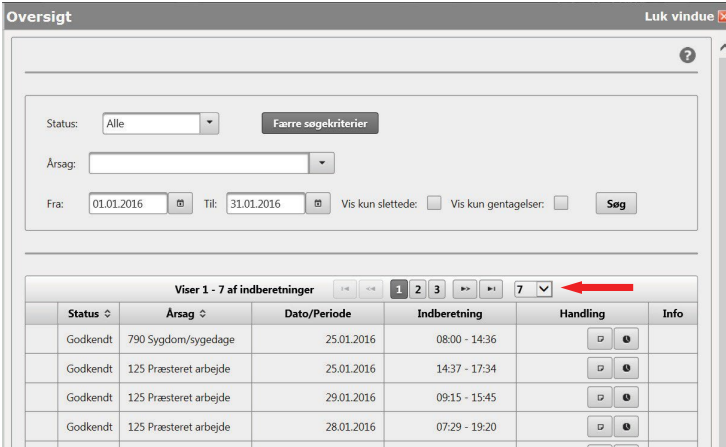

Oplever du problemer med logge på er du velkommen til at kontakte Center for HR, på mail [lpbrugerautorisationer.center-for-hr@regionh.dk](mailto:lpbrugerautorisationer.center-for-hr@regionh.dk) eller på telefon 38669988.

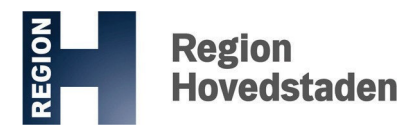

**Region Hovedstaden** Center for HR og Uddannelse HR-systemer og vagtplanspecialister C/O Gentofte Hospital Gentofte Hospitalsvej 1, opgang 4B, 2.sal 2900 Hellerup 30. maj 2023

Er der ingen registreringer i søgeperioden vil teksten "Ingen registreringer fundet med de angivne søgekriterier" fremkomme nederst på oversigten.

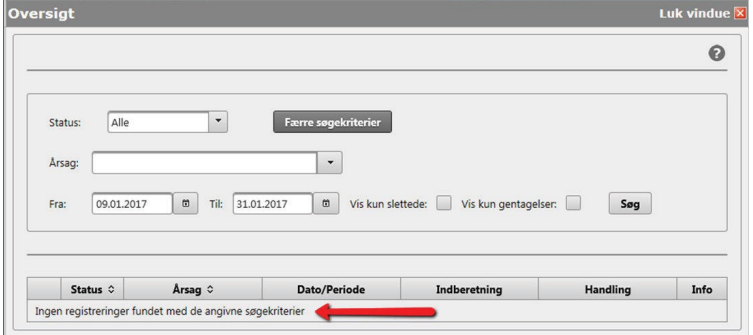

For at printe oversigten holdes tasterne "Ctrl" og "P" nede samtidig. Herefter fremkommer printervinduet, og der printes ved at vælge den ønskede printer og vælge udskriv.

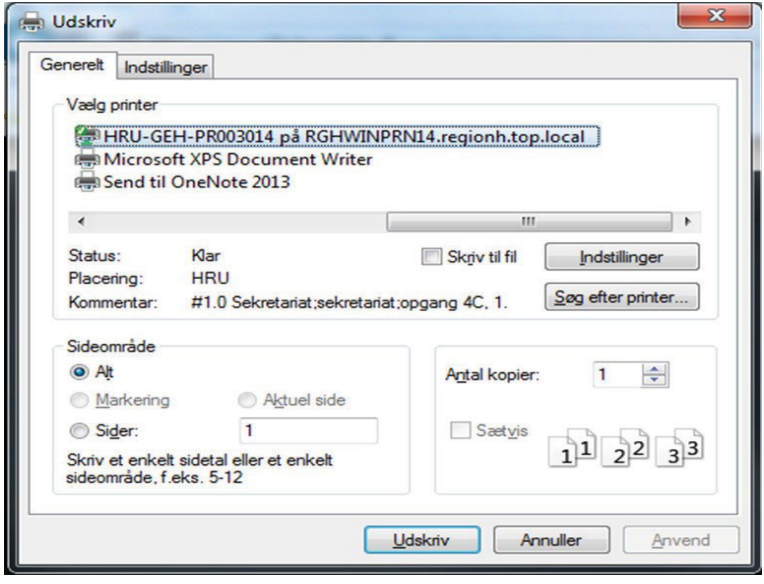